# <) FORESCOUT.

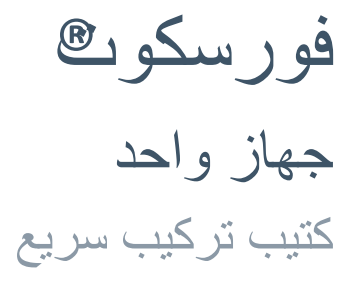

**اإلصدار 8.1**

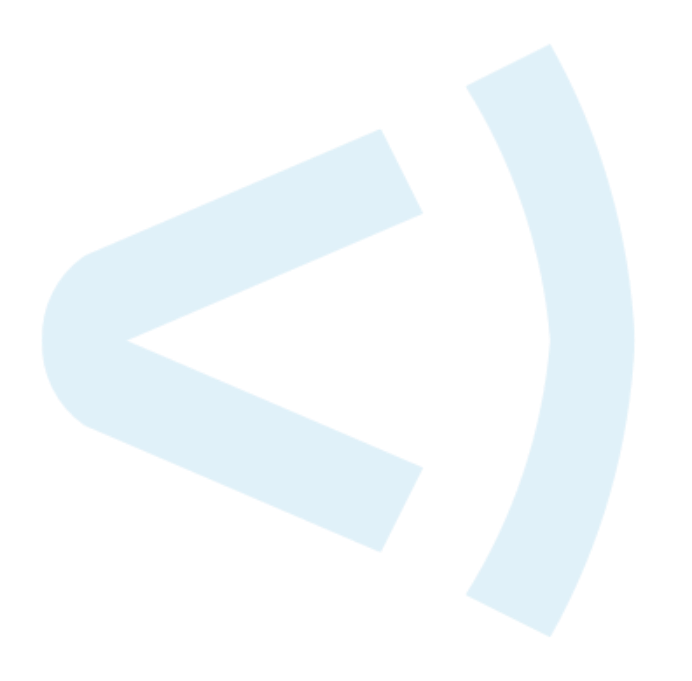

### **معلومات االتصال**

شركة فورسكوت تكنولوجيز West Tasman Drive 190 سان خوسيه، كاليفورنيا 95134، الولايات المتحدة الأمريكية <https://www.forescout.com/support/> الرقم المجاني (الولايات المتحدة): 1.866.377.8771 الهاتف )دولي(: 1.408.213.3191 الدعم: 1.708.237.6591

### **عن الوثائق**

- يرجى الرجوع إلى صفحة "الموارد" على الموقع الإلكتروني لفورسكوت للاطلاع على مستندات تقنية إضافية: <https://www.forescout.com/company/resources/>
	- إذا كان لديك أي مالحظات أو أسئلة، يرجى مراسلتنا على [com.forescout@documentation](mailto:documentation@forescout.com)

## **إخطار قانوني**

© 2019 شركة فورسكوت تكنولوجيز, جميع الحقوق محفوظة. شركة فورسكوت تكنولوجيز هي شركة مؤسسة في والية ديالوير. يمكن العثور على قائمة بعالماتنا التجارية وبراءات االختراع التي حصلنا عليها على الرباط التالي تكون قد[https://www.forescout.com/company/legal/intellectual-property-patents-trademarks.](https://urldefense.proofpoint.com/v2/url?u=https-3A__www.forescout.com_company_legal_intellectual-2Dproperty-2Dpatents-2Dtrademarks&d=DwMFAg&c=L5E2d05je37i-dadkViuXA&r=Z3cI4QPLlfMimB_63ipHyFuWSHGqqAs50hjX-2X1CEw&m=ypFjb5tb21hH81CxdGe-3FT8l4QXZe-hzuDh-eBT-wQ&s=ATQ1mJb4KkN8L9fn2BnpRuwmDWJcze7zyqTbG1PTwkc&e=) العلامات التجارية أو المنتجات أو أسماء الخدمات الأخرى علامات تجارية أو علامات خدمة مملوكة لأصحابها المعنيين.

14 February, 2019 10:46:10 AM14 February, 2019 10:46:10 AM

## جدول المحتويات

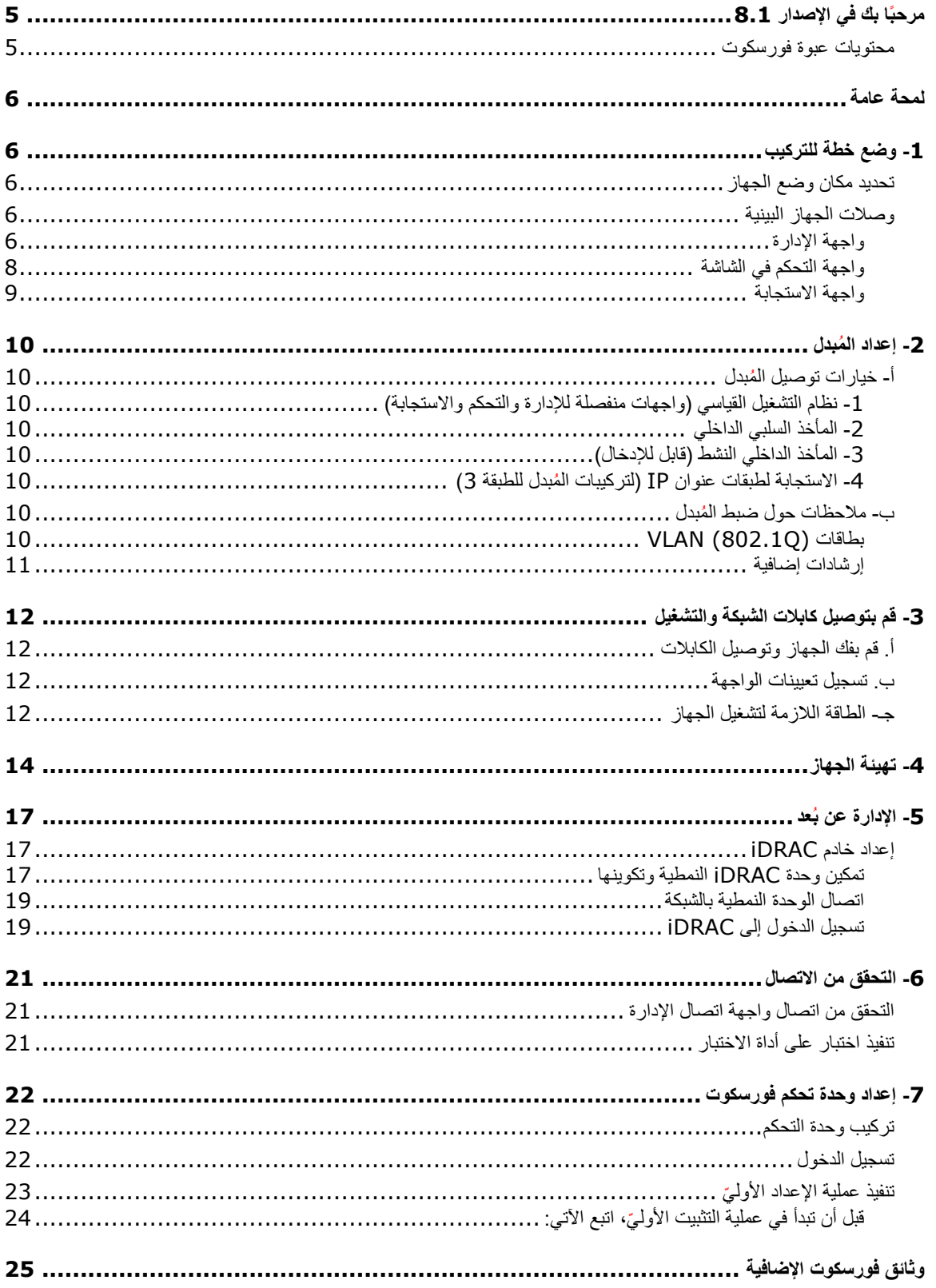

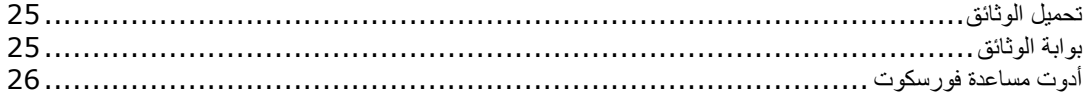

## <span id="page-4-0"></span>**مرحب ا بك في اإلصدار 8.1**

تتيح منصة فورسكوت مراقبة البنية التحتية واألجهزة وإدارة السياسات وخدمات التنسيق وتبسيط إجراءات سير العمل من أجل تعزيز أمن الشبكات. توفر المنصة للشركات معلومات سياقية لحظية تتعلق بالأجهزة والمستخدمين على الشبكة. يتم تعريف السياسات باستخدام المعلومات السياقية التي تساعد على تحقيق االلتزام والمعالجة والوصول المناسب للشبكات وتبسيط عمليات الخدمة.

> **يتناول هذا الدليل طريقة تركيب جهاز كونترآكت واحد مستقل مركب مسب قا باإلصدار .***8.0* **وقد تأتي بعض األجهزة مركبة مسب قا بإصدار أحدث. الستخدام إصدار ،***8.1* **اتبع مسار الترقية المعتمد، الموضح في مالحظات اإلصدار الجديد.**

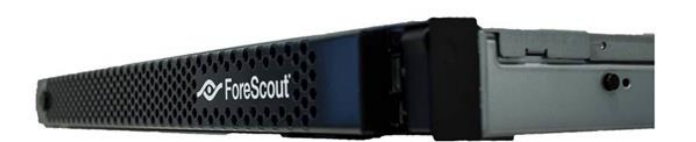

للحصول على معلومات أكثر تفصيلاً أو معلومات حول الترقية أو حول نشر أجهزة متعددة لحماية الشبكات على مستوى المؤسسات، يرجى الرجوع إل*ى دليل تركيب فورسكوت ودليل إدارة فورسكوت*. راجع وثائق فورسكوت الإضافية للحصول على معلومات عن طريقة الوصول إلى تلك الأدلة.

كما يمكنك زيارة الموقع الإلكتروني الخاص بالدعم عبر الرابط التالي: http://www.forescout.com/support للحصول على أحدث المستندات ومقاالت قاعدة المعارف والتحديثات الخاصة بالجهاز.

## **محتويات عبوة فورسكوت**

تحتوي عبوة فورسكوت على العناصر التالية:

- <span id="page-4-1"></span>▪ جهاز كونترآكت
- الإطار الأمامي
- مجموعات القضبان (كتائف تركيب)
	- كبل/كبالت الكهرباء
- كابل توصيل كونسول 9DB( لالتصاالت التسلسلية فقط(
- معلومات عن سلامة منتجات الشركات ومعلومات بيئية ونظامية
- مستند بدء الاستخدام (عدد CT-xxxx جهاز على أساس مراجعة الأجهزة x 5 و 51xx جهاز فورسكوت فقط)

## <span id="page-5-0"></span>**لمحة عامة**

اتبع الخطوات التالية إلعداد جهاز فورسكوت للتركيب: -1 [وضع خطة للتركيب](#page-5-1) 2- إعداد المُبدل -3 [قم بتوصيل كابالت الشبكة والتشغيل](#page-11-0) 4- [تهيئة الجهاز](#page-13-0) 5- الإدارة عن بُعد -6 [التحقق من االتصال](#page-20-0) -7 [إعداد وحدة تحكم فورسكوت](#page-21-0)

## <span id="page-5-1"></span>**-1 وضع خطة للتركيب**

قبل البدء في التركيب، يجب تحديد مكان وضع الجهاز ومعرفة وصالت الجهاز البينية.

### <span id="page-5-2"></span>**تحديد مكان وضع الجهاز**

يعد اختيار موقع الشبكة الصحيح لتركيب الجهاز أمرًا ضروريًا للتركيب الناجح والتشغيل الأمثل. سيعتمد اختيار الموقع الصحيح على أهداف التنفيذ المرجوة وسياسة الوصول إلى الشبكة. يجب أن يكون الجهاز قادرًا على مراقبة الحركة ذات الصلة بالسياسة المرغوبة. على سبيل المثال، إذا كانت السياسة الخاصة بك تعتمد على مراقبة أحداث الترخيص من نقاط النهاية وحتى خوادم المصادقة للشركات، فيتعين تركيب الجهاز في موقع يمكنُه من رؤية حركة نقاط النهاية حتى خادم/خوادم المصادقة.

لمزيد من المعلومات حول التركيب والنشر، يرجى الرجوع إلى كتيب تركيب فورسكوت. راجع [وثائق فورسكوت اإلضافية](#page-24-0) للحصول على معلومات عن طريقة الوصول إلى هذا الدليل.

## <span id="page-5-3"></span>**وصالت الجهاز البينية**

يتم توصيل الجهاز عمو ما بثالث وصالت بمبدل الشبكة.

#### <span id="page-5-4"></span>**واجهة اإلدارة**

تمكنك واجهة اإلدارة من إدارة منصة فورسكوت وتنفيذ االستعالمات وفحص نقاط النهاية بشكل عميق. يجب أن تتصل الواجهة بمنفذ مبدل مع إمكانية الوصول إلى جميع نقاط نهاية الشبكات.

يتطلب كل جهاز اتصال إدارة مستقل بالشبكة. تتطلب هذه الوصلة عنوان بروتوكول اإلنترنت على شبكة االتصال المحلية ومنفذ وصول /13000TCP للوصول إلى األجهزة المسؤولة عن تشغيل تطبيق إدارة كونسول. يجب أن يكون لمنفذ اإلدارة إمكانية الوصول إلى خدمات الشبكة اإلضافية.

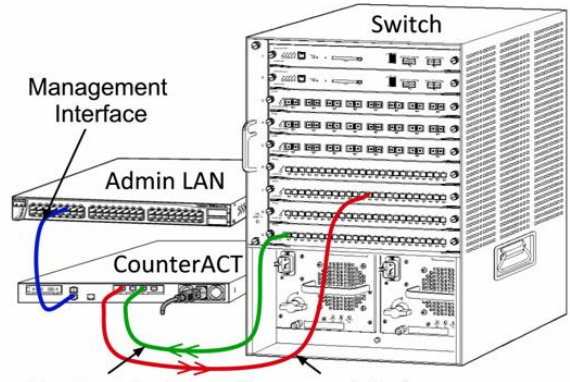

Monitor Interface Response Interface

#### متطلبات الوصول إلى الشبكة

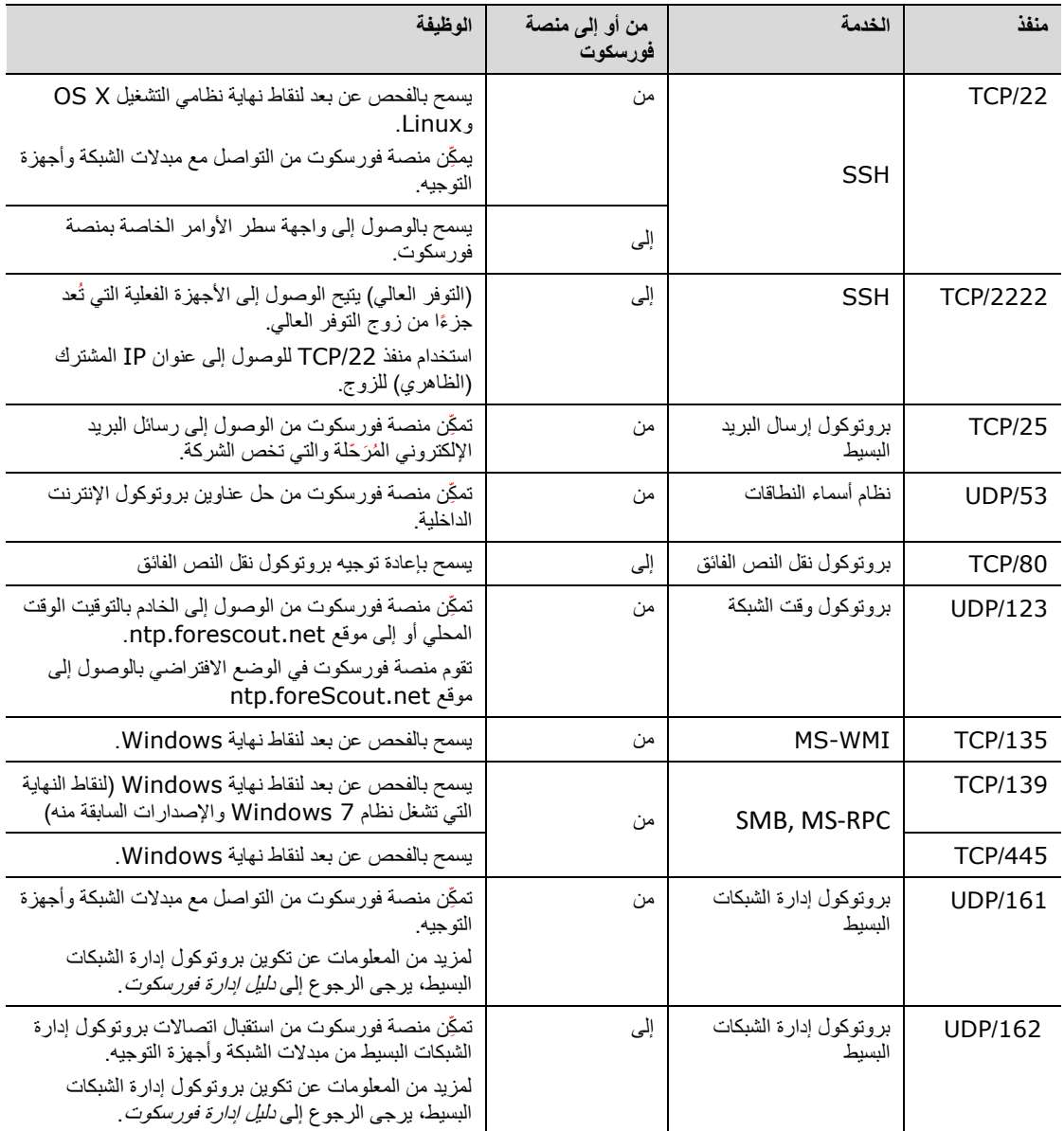

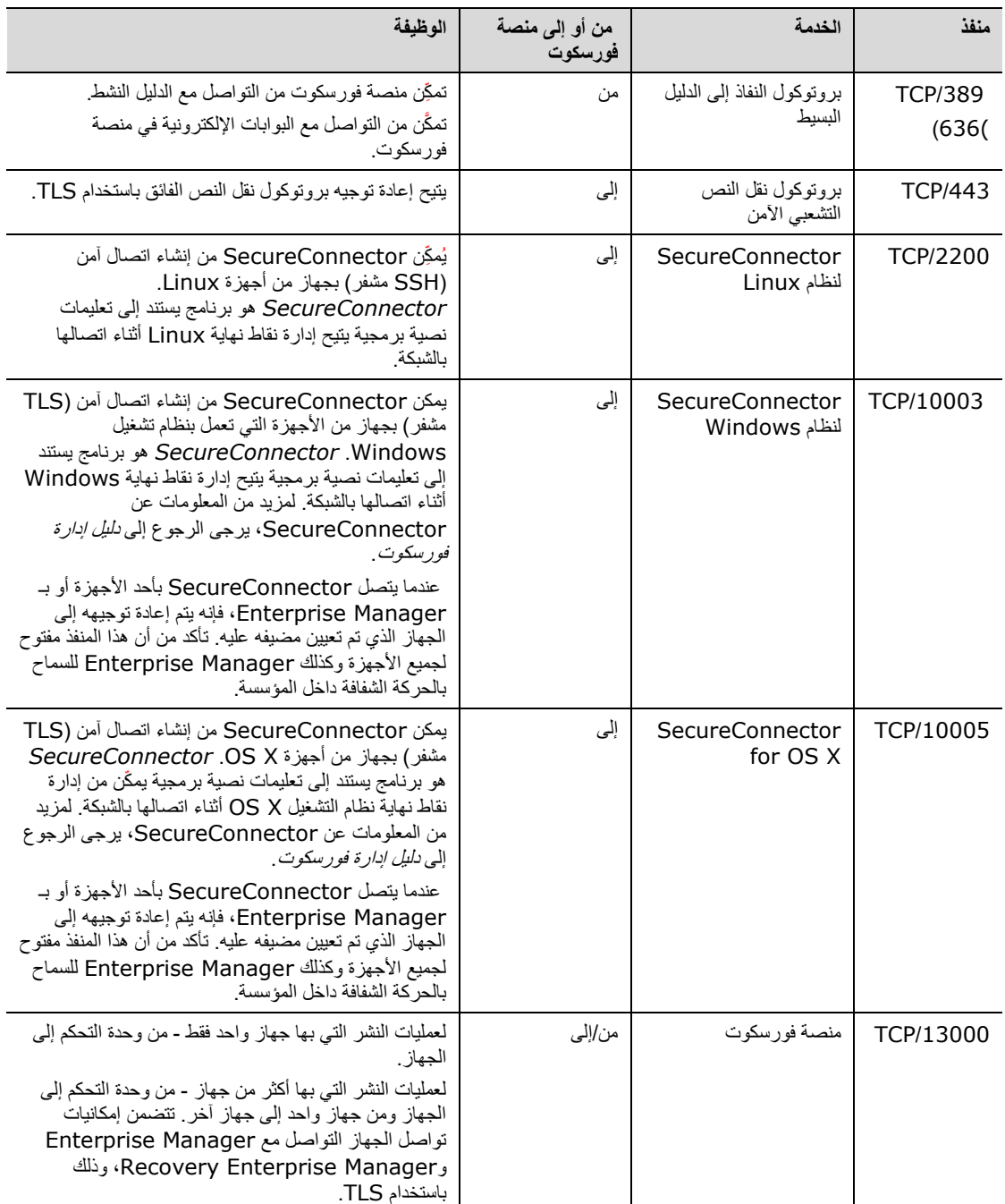

### <span id="page-7-0"></span>**واجهة التحكم في الشاشة**

تسمح واجهة التحكم في الشاشة للجهاز بالمراقبة وتتبع حركة عمل الشبكة. يمكن استخدام أي واجهة متوفرة لتكون واجهة التحكم في الشاشة.

تنعكس حركة المرور في منفذ على المبدل ومن ثم يراقبها الجهاز. يعتمد استخدام بطاقات ربط VLAN Q802.1 على عدد الشبكات المحلية الافتر اضية "VLANs" الجاري محاكاتها.

- **شبكة محلية افتراضية فردية**: عندما يتم التحكم في الحركة من شبكة محلية افتراضية، ال يلزم ربط الحركة المحاكاة بشبكة .VLAN
- **شبكات محلية افتراضية متعددة**: إذا كانت حركة االتصاالت التي يتم التحكم فيها من أكثر من شبكة محلية افتراضية، فإنه يجب ربط الحركة المحاكاة بـ VLAN Q.802.1

في حال توصيل اثنين من المبدالت كزوج متكرر، فإنه يجب أن يراقب الجهاز حركة المرور من كال المبدلين.

ال يوجد عنوان IP مطلوب على واجهة الشاشة.

### <span id="page-8-0"></span>**واجهة االستجابة**

يستجيب الجهاز لحركة الاتصالات باستخدام واجهة الاستجابة. يتم استخدام حركة مرور الاستجابة للحماية ضد أي نشاط ضار وتنفيذ إجراءات السياسة. قد تضمن هذه اإلجراءات على سبيل المثال إعادة توجيه متصفحات الويب أو تنفيذ حظر الجلسة. يعتمد تكوين منفذ التبديل ذي الصلة على مراقبة حركة االتصاالت.

يمكن استخدام أي واجهة متوفرة لتكون واجهة االستجابة.

- *شبكة محلية افتراضية فربية***:** عند إنشاء حركة اتصالات خاضعة للمر اقبة من شبكة محلية افتر اضية فر دية، فإنه يجب أن يكون منفذ الاستجابة مقترناً بذات الشبكة. وفي هذه الحالة، يتطلب الجهاز عنوان IP واحد على الشبكة المحلية الافتراضية الفردية.
- **شبكات محلية افتراضية متعددة**: في حالة مراقبة حركة االتصاالت من أكثر من شبكة محلية افتراضية، فإنه يجب توصيل منفذ االستجابة من خالل ربط VLAN Q802.1 بذات الشبكات المحلية االفتراضية. ويتطلب الجهاز عنوان IP لكل شبكة محلية افتراضية خاضعة للمراقبة.

## <span id="page-9-0"></span>**-2 إعداد ال مبدل**

## <span id="page-9-1"></span> **أ- خيارات توصيل المبدل**

صُمّم الجهاز ليتكامل بسلاسة مع مجموعة واسعة من بيئات الشبكات. لتوصيل الجهاز بنجاحٍ بالشبكة، تحقق من إعداد المبدل لمراقبة حركة االتصاالت الالزمة.

تتوفر خيارات عديدة لتوصيل بالمبدل.

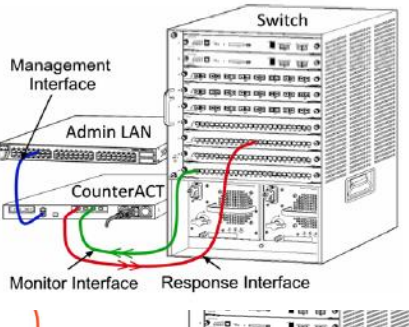

PassiveTap

CounterACT P REDI

المقتفظا

**100 00 00 00 00 00** 

电电电电阻电电

### <span id="page-9-2"></span>**-1 نظام التشغيل القياسي )واجهات منفصلة لإلدارة والتحكم واالستجابة(**

يستخدم نظام التشغيل الموصى به ثالث منافذ منفصلة. وهذه المنافذ موضحة في [وصالت الجهاز البينية.](#page-5-3)

### <span id="page-9-3"></span>**-2 المأخذ السلبي الداخلي**

بدلًا من الاتصال بمنفذ التحكم بالمبدل، قد يستخدم الجهاز مأخذاً سلبياً داخليًا. ĺ

يتطلب المأخذ السلبي الداخلي وجود منفذي تحكم (منفذ لحركة الاتصالات الصاعدة .<br>وآخر لحركة الاتصالات الهابطة)، باستثناء في حالة مأخذ *إعادة التركيب*، الذي Uplink يدمج الناقلين المزدوجين في منفذ واحد. يرجى مالحظة أنه في حالة ربط حركة االتصاالت على منفذ التحكم بـ VLAN Q،802.1 فإنه يجب أيضا ربط منفذ االستجابة بـ VLAN Q.802.1

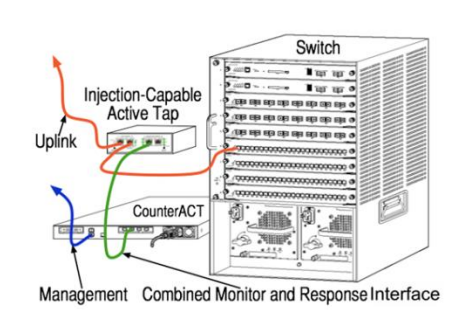

### <span id="page-9-4"></span>**-3 المأخذ الداخلي النشط )قابل لإلدخال(**

قد يستخدم الجهاز مأخذاً داخلياً نشطاً. في حال كان المأخذ قابلاً للإدخال، فإن الجهاز يجمع الشاشة ومنافذ االستجابة بحيث ال توجد حاجة لتهيئة منفذ استجابة منفصل على المبدل وقد يُستخدم هذا الخيار بصرف النظر عن نوع تهيئة المُبدل لحركة االتصاالت الصاعدة أو الهابطة.

#### <span id="page-9-5"></span>**-4 االستجابة لطبقات عنوان IP( لتركيبات ال مبدل للطبقة )3**

قد يستخدم الجهاز واجهة اإلدارة لالستجابة لحركة االتصاالت. وعلى الرغم من إمكانية استخدام هذا الخيار مع أي حركة اتصاالت خاضعة للمراقبة، إلا أنه يُوصىي بذلك فقط في حالة مراقبة الجهاز للمنافذ التي لا تمثل جزءًا من أي شبكة افتراضية محلية ومن ثم لا يمكن الاستجابة لحركة الاتصالات الخاضعة للمراقبة باستخدام أي منفذ مبدل آخر . وهذا أمرٌ طبيعي عند مراقبة ارتباط يصل بين جهازي توجيه. ولا يستطيع هذا الخيار الاستجابة لطلبات بروتوكول تحليل العناوين، الأمر الذي يحد من قدرة الجهاز على الكشف عن عمليات المسح الموجهة إلى عناوين IP المتضمنة في الشبكة الفرعية الخاضعة للتحكم. وال ينطبق هذا القيد في حالة التحكم في حركة االتصاالت بين جهازي التوجيه.

## <span id="page-9-6"></span>**ب- مالحظات حول ضبط ال مبدل**

### <span id="page-9-7"></span>**VLAN (802.1Q) بطاقات**

▪ **التحكم في شبكة محلية افتراضية فردية**: في حال كانت حركة االتصاالت الخاضعة للمراقبة من شبكة محلية افتراضية فردية، فإن حركة االتصاالت ال تحتاج إلى بطاقات VLAN Q.802.1

- **التحكم في شبكات محلية افتراضية متعددة**: في حالة التحكم في الحركة بواسطة شبكتين محليتين افتراضيتين أو أكثر، فيجب تمكين *كل من* المنفذ المتحكم به ومنفذ الاستجابة وإظهار علامة VLAN وVLAN. ويُوصىي بالتحكم في عدة شبكات محلية افتراضية حيث إن ذلك يوفر أفضل تغطية شاملة ويقلل في نفس الوقت من عدد المنافذ المطابقة.
	- في حالة عدم قدرة المُبدل على استخدام بطاقة 802.1Q VLAN على المنفذ المطابق، فقم بأحد الإجراءات التالية:
		- − مطابقة شبكة محلية افتراضية فردية فقط
		- − مطابقة منفذ ارتباط صاعد فردي بدون بطاقة تعريفية
			- − استخدام طبقة عنوان IP لخيار االستجابة
	- إذا كان من الممكن أن يطابق المُبدل منفذًا واحدًا فقط، فيمكن مطابقة منفذ ارتباط صاعد فردي. ومن الممكن وضع بطاقة تعريفية. وبشكل عام، إذا قام المبدل بحذف بطاقات VLAN Q802.1 التعريفية، فيجب استخدام خيار االستجابة لطبقة عنوان IP.

<span id="page-10-0"></span>**إرشادات إضافية**

- في الحاالت التالية، يجب مطابقة واجهة واحدة فقط )تسمح باإلرسال / االستالم(:
	- − إذا لم يطابق المُبدل كلأ من الحركة المرسلة والمستلمة
		- − إذ لم يطابق المُبدل كل حركات اتصـالات المبدل
	- − إذا لم يطابق المُبدل كل حركة الاتصـالات عبر الشبكات المحلية الافتر اضية
		- تحقق من عدم التحميل الزائد على المنفذ المطابق.
- قد تتطلب بعض المبدالت )مثل 6509 Cisco )حذف تكوين المنفذ الحالي بالكامل قبل إدخال تكوين جديدة. إن عدم حذف معلومات المنفذ غالبًا ما يؤدي إلى قيام المبدل باستبعاد بطاقات 802.1Q التعريفية.

## <span id="page-11-0"></span>**-3 قم بتوصيل كابالت الشبكة والتشغيل**

## <span id="page-11-1"></span>**أ. قم بفك الجهاز وتوصيل الكابالت**

- **.1** أخرج الجهاز وكابل الطاقة من حاوية الشحن
- **.2** أخرج مجموعة القضبان التي استلمتها مع الجهاز.
- **.3** قم بتجميع مجموعة القضبان الموجودة على الجهاز مع تركيب الجهاز على الحامل.
- **.4** قم بتوصيل كابالت الشبكة بين واجهات الشبكة الموجودة على اللوحة الخلفية للجهاز ومنافذ المبدل. **نموذج اللوحة الخلفية - جهاز فورسكوت**

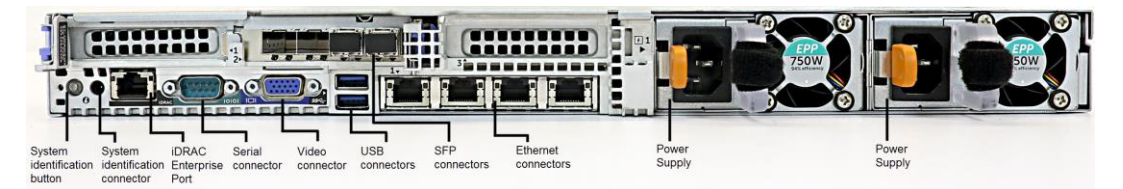

يمكنك استبدال أجهزة SFP المزودة من شركة ForeScout بأجهزة FinisarSFPs التي تم اختبارها والموافقة عليها من قبل ForeScout. يرجى الرجوع إلى دليل تركيب فورسكوت لمزيد من التفاصيل.

## <span id="page-11-2"></span>**ب. تسجيل تعيينات الواجهة**

بعد االنتهاء من تثبيت الجهاز في مركز البيانات وتثبيت وحدة تحكم فورسكوت، ستتم مطالبتك بتسجيل تعيينات الواجهة. يتم إدخال هذه التعيينات، المشار إليها باسم *تعريفات القناة*، في "معالج الإعداد الأولي" الذي يفتح عند تسجيل الدخول لأول مرة إلى وحدة التحكم.

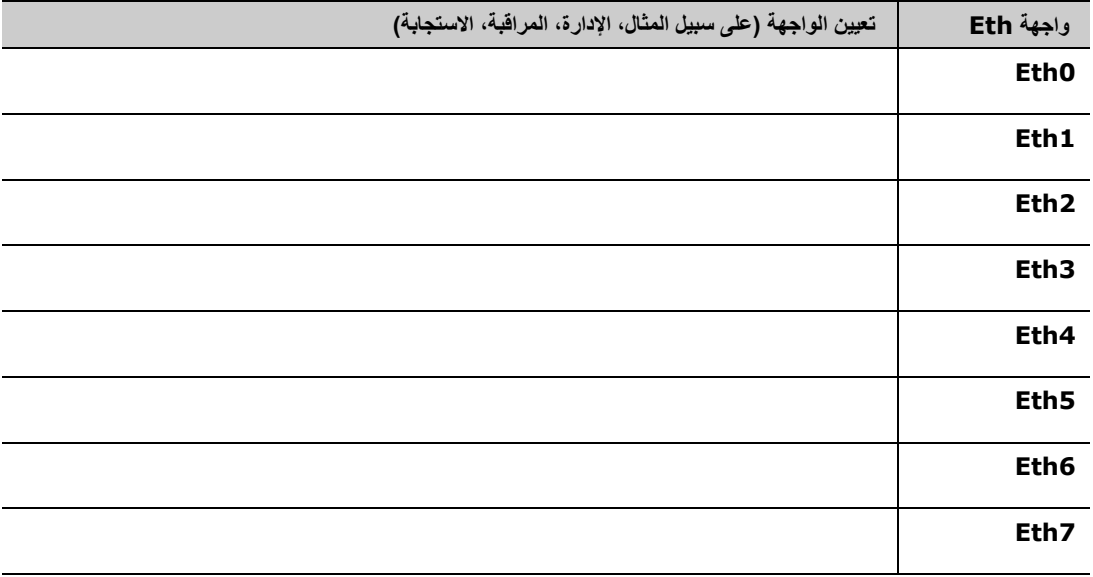

سجل تعيينات الواجهة الفعلية أدناه واستخدمها عند إكمال إعداد القناة في وحدة التحكم.

## <span id="page-11-3"></span>**جـ- الطاقة الالزمة لتشغيل الجهاز**

**.1** قم بتوصيل كابل الطاقة بموصل الطاقة الموجود في اللوحة الخلفية للجهاز.

- **.2** قم بتوصيل الطرف اآلخر لكابل الطاقة بمأخذ تيار أرضي متردد.
- **.3** قم بتوصيل لوحة المفاتيح والشاشة بالجهاز أو قم بإعداد الجهاز لالتصاالت التسلسلية. راجع دليل تركيب فورسكوت لمزيد من المعلومات.
	- **.4** قم بتشغيل الجهاز من خالل اللوحة األمامية.

## <span id="page-13-0"></span>**-4 تهيئة الجهاز**

يتعين عليك تحضير المعلومات اآلتية قبل تهيئة الجهاز:

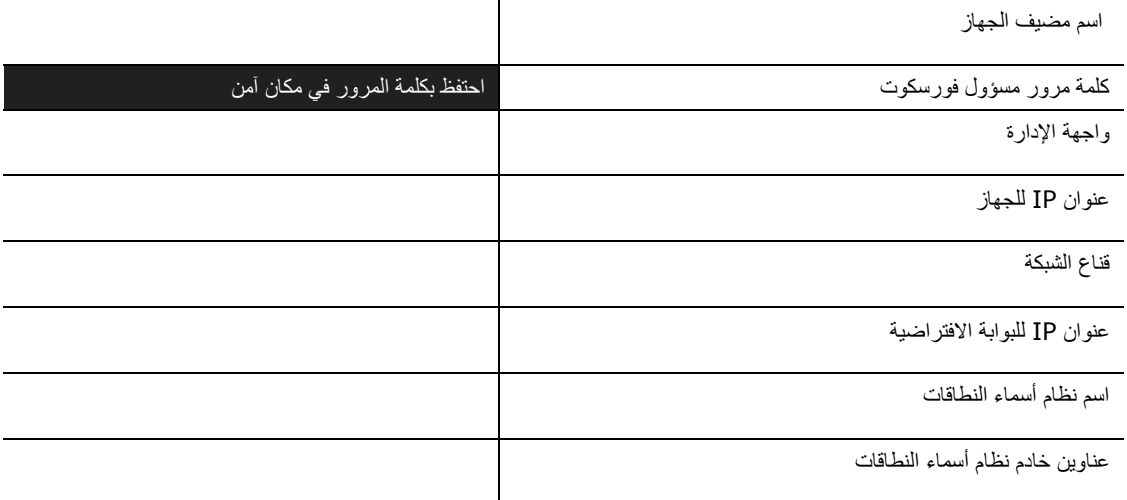

عقب التشغيل، سوف تكون مطالبًا ببدء التهيئة من خلال الرسالة التالية:

تستند المطالبات التالية على اإلصدار .*8.0* وقد تأتي بعض األجهزة مركبة مسب قا بإصدار أحدث به مطالبات مختلفة اختال فا طفي فا.

تم االنتهاء من عملية تشغيل جهاز كونترآكت اضغط على >دخول< للمتابعة.

**.1** اضغط على **دخول**. إذا كان لديك جهاز فورسكوت xx،51 ستظهر لك القائمة التالية:

```
خيارات <تهيئة>- كونترآكت 8.0.0:
                     1( تهيئة كونترآكت 
2) استعادة تهيئة كونترآكت التي تم حفظها
  3( تحديد وإعادة ترقيم واجهات الشبكات
           4( تهيئة تصميم لوحة المفاتيح
                  5( إيقاف تشغيل الجهاز
                  6( إعادة تشغيل الجهاز
                      1:(1-6) )
```
إذا كان لديك جهاز xxxx-CT، فستشاهد إما كونترآكت 7.0.0 أو كونترآكت 8.0.0 مدر جا كإصدار أعلى القائمة.

- − بعد مشاهدتك لجهاز كونترآكت ،7.0.0 فيمكنك الترقية إلى اإلصدار 8.0.0 أو إجراء تثبيت جديد له. يرجى الرجوع إل*ى دليل تركيب فورسكوت* لمزيد من التفاصيل<sub>.</sub> عقب إجراء الترقية أو التثبيت للإصدار 8.0.0 ، سوف تشاهد القائمة الواردة أعاله.
- − إذا كنت تشاهد كونترآكت ،8.0.0 فستعرض لك القائمة خيار تركيب 7.0.0 أو تهيئة ،8.0.0 على النحو الموضح أدناه. إذا اخترت 7.0.0، لن يمكن إعادة تثبيت 8.0.0 من خلال قائمة التهيئة. يرجى الرجوع إل*ى دليل تر*ك*يب* فورسكوت إصدار *7.0.0* لمزيد من التفاصيل بشأن تهيئة إصدار .7.0.0

```
خيارات <تهيئة>- كونترآكت 8.0.0:
       1( تركيب كونترآكت 7.0.0 ->تهيئة<
             2) تهيئة كونترآكت -<تهيئة>
3) استعادة تهيئة كونترآكت التي تم حفظها
    4( تحديد وإعادة ترقيم واجهات الشبكة
           5) تهيئة تصميم لوحة المفاتيح
                  6( إيقاف تشغيل الجهاز
                  7( إعادة تشغيل الجهاز
                          الخيار (1-7):
```
 إذا توقفت التهيئة أو إذا اخترت إصدا را خاطئ ا، سيتعين عليك إعادة تثبيت الجهاز باإلصدار المناسب من ملف *ISO*. راجع دليل تركيب فورسكوت لمزيد من المعلومات حول إعادة تثبيت الجهاز.

**.2** قم بتحديد **تهيئة جهاز كونترآكت**. في الموجه:

**استمرار: )نعم/ال(؟**

اضغط على **دخول** لبدء عملية اإلعداد.

- **.3** يتم فتح موجه وضع التوفر العالي. اضغط على **دخول** لتحديد التثبيت القياسي.
- **.4** يتم عرض موجه اإلعداد المبدئي لجهاز كونترآكت. اضغط على **دخول** للمتابعة.
- **.5** يتم فتح خيار موجه نوع تثبيت جهاز كونترآكت. اكتب **1** ثم اضغط على **Enter** لتثبيت جهاز كونترآكت قياسي. يتم تهيئة اإلعداد. قد يستغرق ذلك بضع لحظات.
- **.6** يتم فتح خيار موجه وضع الترخيص. حدد وضع الترخيص الذي يستخدمه النشر الخاص بك. يتم تحديد وضع الترخيص أثناء عملية الشراء. **ال تقم بكتابة أي من القيم حتى يتم التحقق من وضع الترخيص الذي تستخدمه عملية النشر**. اتصل بممثل مبيعات فورسكوت للتحقق من وضع الترخيص الخاص بك أو في حال قيامك بإدخال الوضع الخاطئ.
	- **.7** في موجه "إدخال وصف جهاز"، قم بإدخال نص قصير يحدد هذا الجهاز، ثم اضغط على **دخول**.

يتم عرض ما يلي:

```
<<<<<< تعيين كلمة مرور المسؤول >>>>>>
 سيتم استخدام كلمة المرور هذه لتسجيل الدخول إلى نظام التشغيل 
الخاص بالجهاز بصفتك "cliadmin "وإلى وحدة تحكم كونتراكت بصفتك 
                                                       "مسؤول".
يجب أن تحتوي كلمة المرور على ما بين 6 إلى 15 حرف بحد أقصى وأن 
               تحتوي على األقل على حرف من الحروف غير الهجائية.
                                            كلمة مرور المسؤول:
```
**.8** في موجه "تعيين كلمة مرور المسؤول"، اكتب السلسلة التي تكون كلمة المرور الخاصة بك )السلسلة غير مطابقة للشاشة( ثم اضغط على **دخول**. تتم مطالبتك بتأكيد كلمة المرور. يجب أن تتألف كلمة المرور ما بين 6 إلى 15 حرفا بحد أقصى، وأن تحتوي على الأقل على حرف من الحروف الغير هجائية.

قم بتسجيل الدخول إلى الجهاز بصفتك cliadmin، ثم قم بتسجيل الدخول إلى وحدة التحكم بصفتك مسئو ال.

- **.9** قم بكتابة اسم المضيف في موجه اسم المضيف المحدد، ثم اضغط على **دخول**. من الممكن استخدام اسم المضيف عند تسجيل الدخول في الكونسول وعرضه في الكونسول، وذلك لمساعدتك في تحديد جهاز كونترآكت الذي تقوم أنت بعرضه. يجب أال يتجاوز اسم المضيف 13 حر فا.
- **.10**تقدم لك إعدادات شبكة اإلعدادات الخاصة تكوين الشبكة سلسلة من معلمات التكوين. قم بكتابة قيمة ما في كل موجه، ثم اضغط على **دخول** لعرض الموجه التالية.
- − تتواصل مكونات منصة فورسكوت عبر واجهة اإلدارة. يعتمد عدد واجهات اإلدارة المدرج في القائمة على نموذج الجهاز.
- − **عنوان بروتوكول اإلنترنت الخاص باإلدارة** هو عنوان الواجهة التي تتواصل من خاللها مكونات منصة فورسكوت ال يضاف معرّف الشبكة المحلية الافتراضية لهذه الواجهة إلا إذا كانت الواجهة المستخدمة للتواصل بين مكونات منصة فورسكوت متصلة بمنفذ مربوط.
- − وفي حالة وجود أكثر من عنوان لخادم **نظام أسماء النطاقات،** فعليك وضع مسافة بين كل عنوان وآخر. تقوم معظم خوادم نظام أسماء النطاقات الداخلية بحل العناوين الداخلية والخارجية، إال أنك قد تحتاج إلى تضمين حل خارجي لخادم نظام أسماء النطاقات. و على وجه التقريب، يتم تنفيذ استعلامات نظام نطاق الأسماء من خلال الجهاز الذي سيُخصَّص للعناوين الداخلية. ولذا يجب إدراج خادم نظام نطاق الأسماء الخارجي مؤخرًا.
- **.11**يتم عرض شاشة ملخص اإلعداد. ي سمح لك بإجراء اختبارات عامة تتعلق باالتصال، أو بإعادة تكوين اإلعدادات أو بإتمام عملية **"D "**إلتمام عملية اإلعداد. اإلعداد. اكتب

#### **الترخيص**

بعد التهيئة، تأكد من أن ترخيص جهازك سار . تعتمد حالة الترخيص الافتراضية لجهازك على وضع الترخيص الذي يستخدمه نظام تشغيلك.

إذا كان نظام تشغيل فورسكوت الخاص بك يعمل وفقًا *لوضع ترخيص ما قبل استعمال الجهاز*، يمكنك الآن البدء في العمل باستخدام الترخيص التجريبي الساري لمدة 30 يومًا. وخلال هذه الفترة التجريبية، يتعين عليك استلام ترخيص دائم من شركة فورسكوت، ثم إدخاله في مجلد يُمكن الوصول إليه على حاسوبك أو على الشبكة. قم بإعداد الترخيص من هذا المكان قبل انتهاء الترخيص التجريبي الصالح لـ30 يومًا فقط. (يمكنك طلب مُلحق إلى الترخيص التجريبي إذا لزم الأمر ).

ستظهر لك رسالة تنبيهية بأن الترخيص التجريبي على وشك االنتهاء بعدة طرق. لمزيد من المعلومات حول تنبيهات الترخيص التجريبي، يرجى الرجوع إل*ى دليل إدارة فورسكوت* 

إذا كان جهازك يعمل بنظام فورسكوت االفتراضي:

- − لن يتم إعداد الترخيص التجريبي بصورة تلقائية في هذه المرحلة. يتعين عليك إعداد الترخيص التجريبي الذي استلمته من مندوب شركة فورسكوت عن طريق البريد اإللكتروني.
- ويجب، على الأقل، أن يكون جهاز كونترآكت قادرًا على الوصول إلى الإنترنت. يُستخدم هذا الاتصال للتحقق من صحة تر اخيص فور سكوت مقارنة بخادم ترخيص فورسكوت. وسوف تصبح التر اخيص، التي لا يُمكن التصديق عليها لمدة شهر واحد، غير سارية. سترسل منصة فورسكوت رسالة تحذيرية عبر البريد اإللكتروني مرة واحدة في اليوم تشير إلى وجود خطأ في االتصال بالخادم.

يرجى الرجوع إل*ى دليل تركيب فورسكوت* لمزيد من المعلومات.

لمزيد من المعلومات حول إدارة الترخيص التجريبي وفقا لوضع ترخيص ما قبل استعمال الجهاز، يرجى الرجوع إلى į دليل إدارة فورسكوت

▪ إذا كان نظام تشغيل فورسكوت الخاص بك يعمل **بوضع ترخيص فليكس )***Flexx***)**، عندئ ذ ينبغي أن يتلقى مسؤول االستحقاق بريد إلكتروني عند إنشاء استحقاق الترخيص وإتاحته على بوابة عملاء فورسكوت. وبمجرد إتاحته، يمكن *لمسؤول التشغيل* تفعيل الترخيص في وحدة التحكم. سيطبق إنفاذ الترخيص وقد تُقيد بعض تغييرات تهيئة وحدة التحكم، وذلك إلى أن يتم تنشيط الترخيص. يتم إعداد ترخيص تجريبي عادي أثناء عملية إعداد النظام.

لمزيد من المعلومات، راجع الدليل التفسيري لترخيص فلكس فورسكوت.

## <span id="page-16-0"></span>**-5 اإلدارة عن ب عد**

## <span id="page-16-1"></span>**إعداد خادم iDRAC**

وحدة التحكم المتكاملة في الوصول عن بُعد المدمجة من ديل (iDRAC) هي إحدى حلول نظام الخادم المتكامل التي تحدد لك الموقع– وصول مستقل/ غير مستقل للخدمة المفعلة حول الشبكة المحلية أو اإلنترنت ألجهزة كونترآكت. استخدم الوحدة النمطية لتنفيذ إجراء الوصول إلى الآلة الافتراضية المعتمدة على النواة (KVM) وإعادة ضبط توصيل الجهاز بالطاقة وفصله وتنفيذ مهام استكشاف الأخطاء وإصالحها.

قم بتنفيذ ما يلي للعمل مع وحدة iDRAC النمطية:

- تمكين وحدة iDRAC [النمطية وتكوينها](#page-16-2)
	- [اتصال الوحدة النمطية بالشبكة](#page-18-0)
	- [تسجيل الدخول إلى](#page-18-1) [iDRAC](#page-18-1)

### <span id="page-16-2"></span>**تمكين وحدة iDRAC النمطية وتكوينها**

قم بتغيير إعدادات iDRAC لتمكين الوصول عن بُعد إلى جهاز كونترآكت. يتناول هذا القسم إعدادات التكامل الأساسية المطلوبة للعمل مع منصة فورسكوت.

#### **لتهيئة iDRAC، اتبع ما يلي:**

- **.1** ش غل الجهاز المستخدم.
- **.2** اختر الشكل رقم 2 عند عملية إعادة التشغيل.
- **.3** في الصفحة التي تظهر فيها القائمة الرئيسة إلعداد النظام، حدد **إعدادات** .**iDRAC**

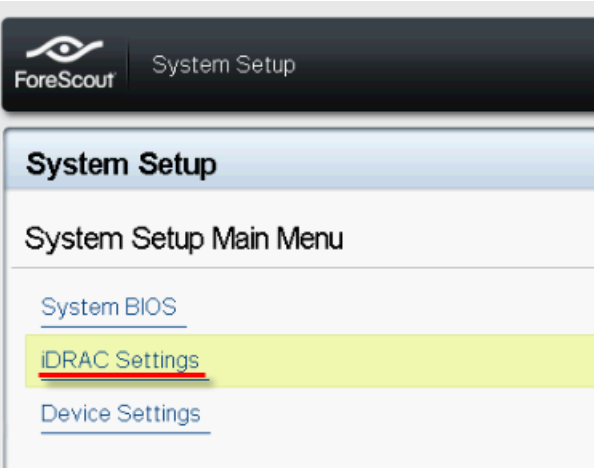

**.4** في صفحة إعدادات iDRAC، حدد **الشبكة**.

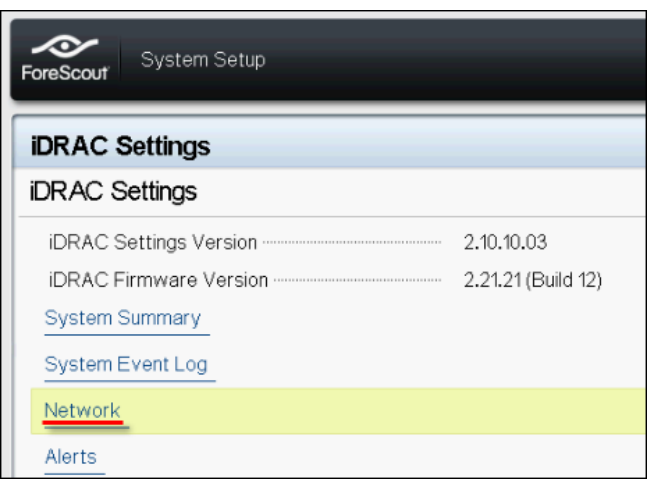

- **.5** لتكوين إعدادات الشبكة، اتبع ما يلي:
- − **إعدادات الشبكة**. تحقق من **تفعيل وحدة تحكم واجهة الشبكة** يتم تحديد حقل **مف عل**.

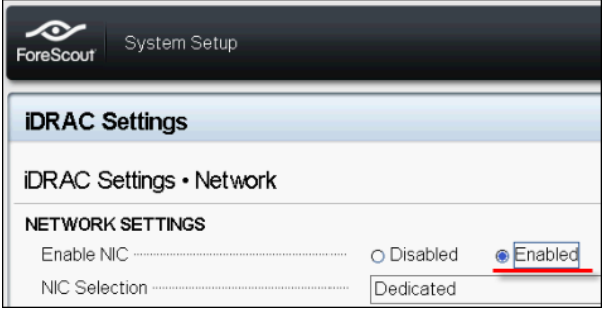

- − **إعدادات عامة**. في الحقل الخاص بـ)(DARC DNS، يمكنك تحديث )DNS )ديناميكي. )اختياري(.
- − **إعدادات النسخة الرابعة من بروتوكول اإلنترنت )***4IPv***)**. تحقق من **تفعيل 4IPv** يتم تحديد حقل **مف عل**.

حدد حقل **DHCP Enable** بروتوكول التهيئة اآللية للمضيفين )**DHCP** )على **" مف عل"** الستخدام عنوان IP ديناميكي أو تحديد **"غير مُفعَّل"** لاستخدام عنوان IP ثابت<sub>.</sub> في حالة التفعيل، ستخصص DHCP عنوان الـ IP بصورة تلقائية والبوابة ومهمة الشبكة الفرعية لـiDRAC. وفي حالة عدم التفعيل، قم بإدخال قيم **العنوان الثابت** و**البوابة الثابتة** وحقول **مهمة الشبكة الفرعية الثابتة**

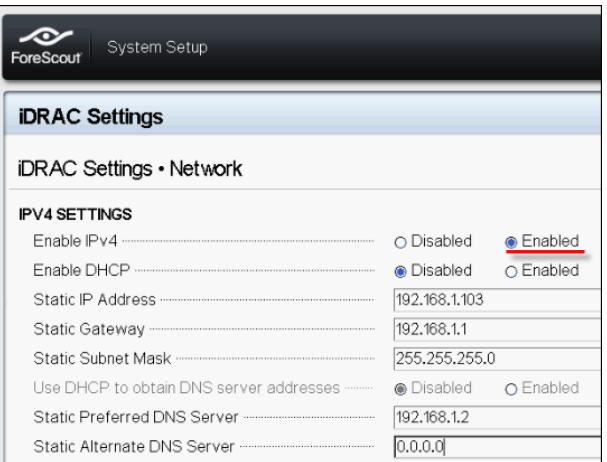

- **.6** حدد **"رجوع"**.
- **.7** حدد **تكوين المستخدم**.
- **.8** لتكوين حقول المستخدم التالية للمستخدم "الجذري"، اتبع ما يلي:
- − **تفعيل المستخدم**. تحقق من أن هذا الحقل محدد على وضع " مف عل".
- اسم المستخدم الذي تم تهيئته هنا غير متطابق مع اسم مستخدم فورسكوت.
- − **امتيازات مستخدم المنفذ التسلسلي والشبكة المحلية**. حدد مستويات االمتيازات إلى المسئول.
	- − **تغيير كلمة المرور**. حدد كلمة مرور لتسجيل دخول المستخدم.

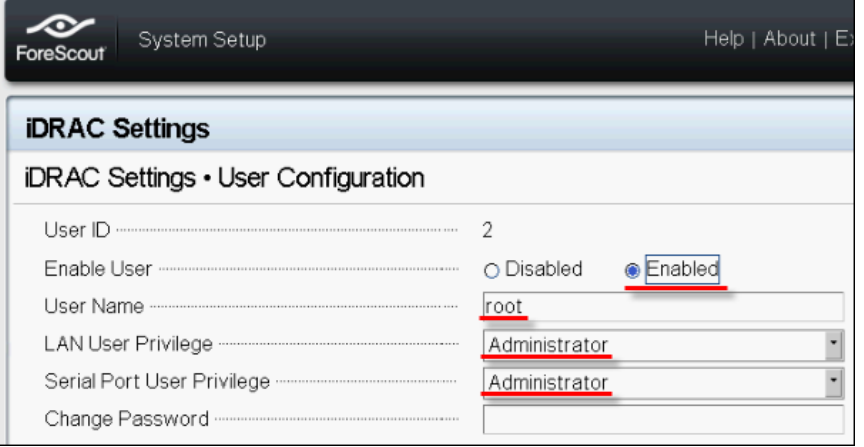

**.9** حدد **رجوع** ثم حدد **إنهاء**. تأكيد اإلعدادات التي تم تغييرها.

يتم حفظ اإلعدادات التي تم تكوينها، ثم يتم إعادة التشغيل.

#### <span id="page-18-0"></span>**اتصال الوحدة النمطية بالشبكة**

تتصل iDRAC بشبكة Ethernet. جرت العادة اتصاله بشبكة اإلدارة. الصورة التالية ت ظهر موقع منفذ iDRAC على اللوحة الخلفية لجهاز CT-1000:

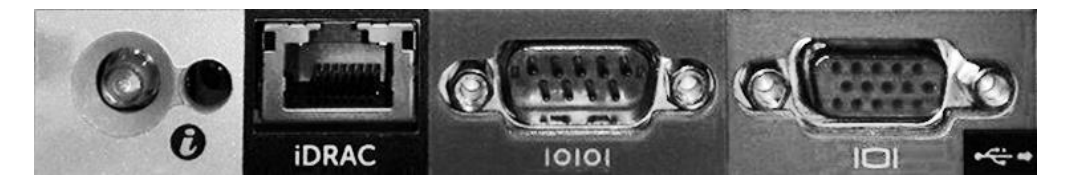

### <span id="page-18-1"></span>**تسجيل الدخول إلى iDRAC**

**لتسجيل الدخول إلى iDRAC، اتبع ما يلي:**

**.1** قم باستعراض عنوان الـ IP أو اسم المجال المك ون في **إعدادات** < **iDRACالشبكة**.

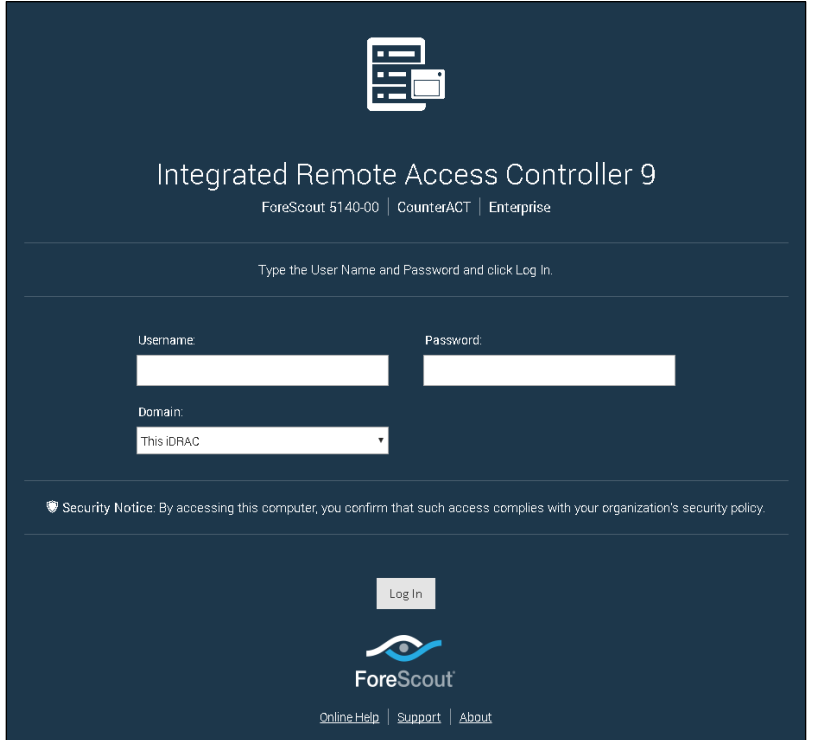

- **.2** أدخل اسم المستخدم وكلمة المرور المكونة في صفحة تكوين المستخدم إلعداد نظام iDRAC.
	- **.3** حدد **إرسال**.

لمزيد من المعلومات حول iDRAC، راجع دليل مستخدم .*iDRAC*يمكنك الوصول إلى هذا الدليل من خالل الموقع التالي: <https://forescout.com/company/resources/idrac-9-user-guide/>

**لتعريف وضع الترخيص الخاص بك:**

▪ اختر من وحدة التحكم **مساعدة < عن فورسكوت**

圖 يُعَدُّ تحديث كلمة المرور الجذرية الافتراضية أمرًا هامًا في حالة عدم تحديثها .

## <span id="page-20-0"></span>**-6 التحقق من االتصال**

## <span id="page-20-1"></span>**التحقق من اتصال واجهة اتصال اإلدارة**

لاختبار اتصال الواجهة بالإدارة، قم بتسجيل الدخول إلى الجهاز وأدخل الأمر التالي:

#### **fstool linktest**

تظهر المعلومات التالية كما يلي:

```
حالة واجهة اتصال اإلدارة
التحقق من معلومات البوابة االفتراضية
       إحصائيات أداة اختبار االتصال
           تنفيذ اختبار تحليل االسم
                ملخص االختبار
```
<span id="page-20-2"></span>**تنفيذ اختبار على أداة االختبار**

أدخل الأمر التالي من الجهاز إلى سطح مكتب الشبكة للتحقق من الاتصال:

**Ping <network\_desktop\_IP\_address>**

## <span id="page-21-0"></span>**-7 إعداد وحدة تحكم فورسكوت**

## <span id="page-21-1"></span>**تركيب وحدة التحكم**

وحدة التحكم هي تطبيق إدارة فورسكوت الذي يُستخدم لعرض معلومات مفصلة مهمة حول نقاط النهاية والتحكم فيها. ويتم الحصول على هذه المعلومات من خلال أجهزة كونترآكت<sub>.</sub> لمزيد من المعلومات، راجع *دليل إدارة فورسكوت*.

عليك توفير جهاز لاستضافة برنامج تطبيق وحدة تحكم فورسكوت. المتطلبات اللازمة للجهاز، على الأقل، هي:

- جهاز غير مخصص يقوم بتشغيل هذه الأنظمة، وهي:
	- Windows 7/8/8.1/10 -
- − خادم أنظمة بإصدارات 2008/2008 2/2016R 2/2012/2012R
	- Linux RHEL/CentOS 7 نظامي −
	- ذاكرة وصول عشوائي )RAM )بسعة 2 جيجا بايت
		- قرص بمساحة 1 جيجا بايت

الطريقة التالية متاحة لتنفيذ تثبيت الكونسول، وهي ما يلي:

#### **استخدم تثبيت البرنامج المرفق بجهازك.**

- **.1** افتح نافذة مستعرض من الحاسوب المرفق به الكونسول.
	- **.2** اكتب ما يلي في سطر عنوان المستعرض:

#### **[http://<Appliance\\_ip>/install](http://x.x.x.x/install)**

عند مطابقة IP الجهاز لعنوان IP هذا الجهاز، يقوم المستعرض بعرض نافذة تثبيت الكونسول.

**.3** اتبع التعليمات عن تشغيل الشاشة.

### <span id="page-21-2"></span>**تسجيل الدخول**

يمكنك تسجيل الدخول إلى وحدة التحكم بعد إتمام التركيب.

**.1** أختر أيقونة فورسكوت من موقع االختصار الذي أنشأته.

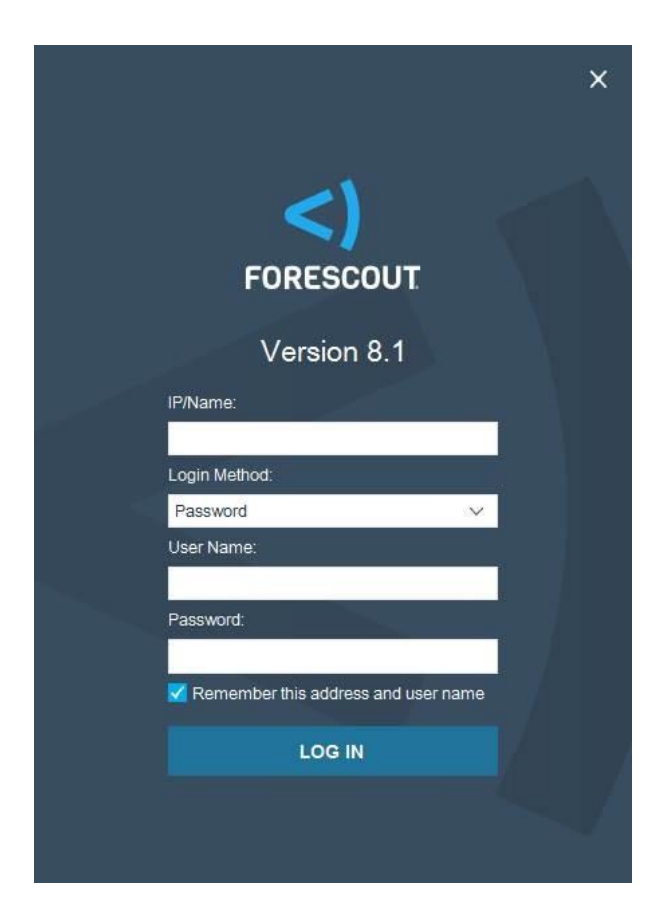

- **.2** أدخل عنوان الـ IP أو اسم مضيف الجهاز في حقل **"Name/IP**
	- **.3** في حقل **"اسم المستخدم"** أدخل المسئول.
- **.4** في حقل **كلمة المرور** أدخل كلمة المرور التي أنشأتها أثناء تثبيت الجهاز.
	- **.5** اختر **"تسجيل الدخول"** لتشغيل الكونسول.

## <span id="page-22-0"></span> **تنفيذ عملية اإلعداد األولي**

عند تسجيل دخولك لأول مرة، يتم فتح معالج الإعداد الأوليّ. يرشدك المعالج من خلال خطوات التهيئة الأساسية لتشغيل منصة فورسكوت بسرعة وكفاءة.

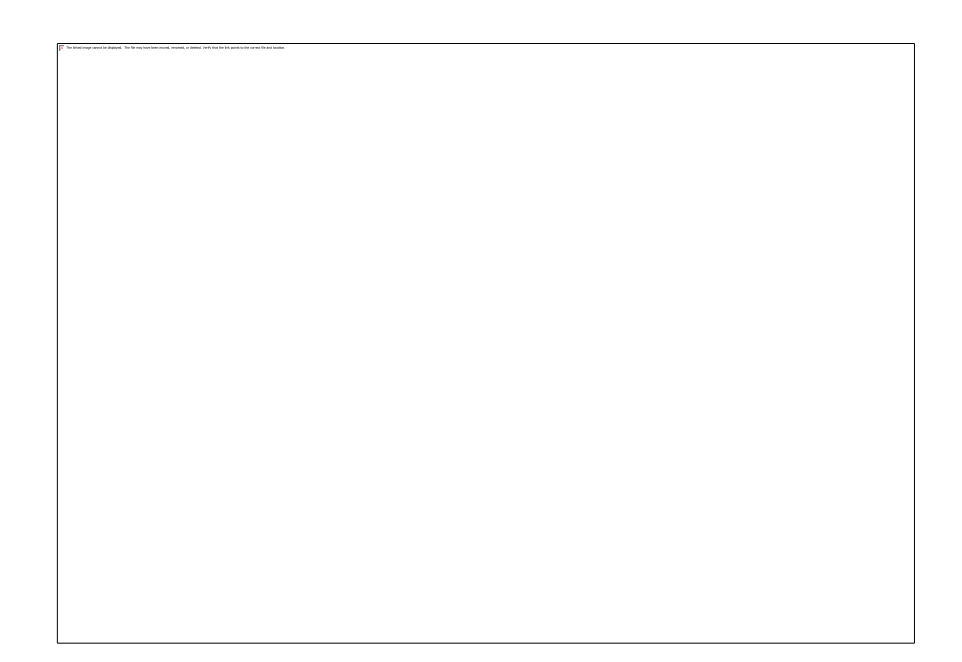

## **قبل أن تبدأ في عملية التثبيت األولي، اتبع اآلتي:**

<span id="page-23-0"></span>قدِّم المعلومات الأنية قبل العمل مع المعالج:

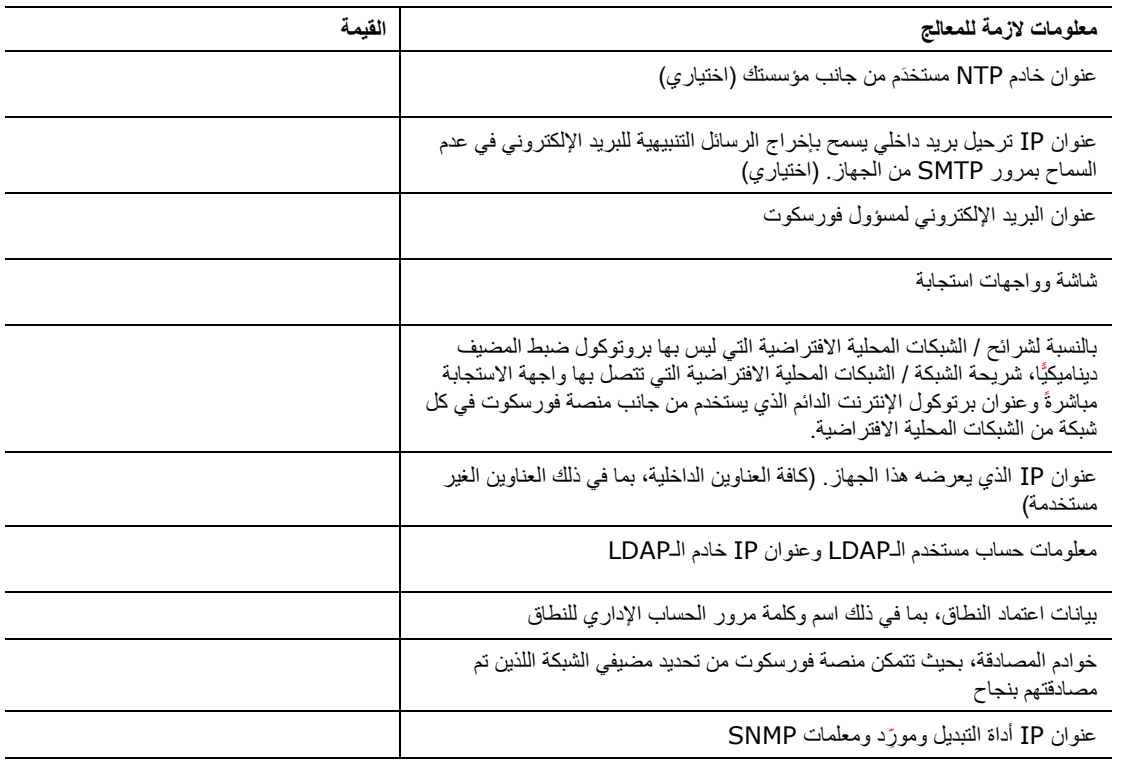

لمعلومات عن المعالج، برجى الرجوع إلى *دليل إدارة فورسكوت* أو المساعدة عبر الإنترنت<sub>.</sub>

## <span id="page-24-0"></span>**وثائق فورسكوت اإلضافية**

لمعلومات عن وحدات وخصائص فورسكوت األخرى، يرجى الرجوع إلى المصادر التالية:

- [تحميل الوثائق](#page-24-3)
	- [بوابة الوثائق](#page-24-2)
- [أدوت مساعدة فورسكوت](#page-25-0)

### <span id="page-24-3"></span><span id="page-24-1"></span>**تحميل الوثائق**

يمكن الوصول إلى تحميل الوثائق من [صفحة مصادر فورسكوت](#page-24-4) أو من إحدى بواباتي فورسكوت، وذلك من خالل االعتماد على الترخيص الذي يستخدمه نظام تشغيلك.

- **وضع ترخيص ما قبل استعمال الجهاز** [بوابة تحديثات المنتج](#page-24-5)
	- **وضع ترخيص فليكس )***Flexx* **)** [بوابة العميل](#page-24-6)
		- ي مكن تحميل البرامج من هذه البوابات.

**لتعريف وضع الترخيص الخاص بك:**

▪ اختر من وحدة التحكم **مساعدة < عن فورسكوت**

#### <span id="page-24-4"></span>**صفحة مصادر فورسكوت**

```
تقدم صفحة مصادر فورسكوت روابط لمجموعة كاملة من الوثائق التقنية.
```
#### **للوصول إلى صفحة مصادر فورسكوت، اتبع ما يلي:**

▪ قم بزيارة [/resources/company/com.Forescout.www://https](https://www.forescout.com/company/resources/) واختر **الوثائق التقنية** وابحث عن الوثائق.

#### <span id="page-24-5"></span>**بوابة تحديثات المنتج**

تقدم بوابة تحديثات المنتج روابط لإصدارات فورسكوت الجديدة ووحدات الأساس والمحتوى ومنتجات eyeExtend فضلًا عن الوثائق ذات الصلة. وتقوم البوابة أيضًا بتقديم مجموعة إضافية من الوثائق

#### **وللوصول إلى بوابة تحديثات المنتج، اتبع ما يلي:**

■ فم بزيارة <https://updates.forescout.com/support/index.php?url=counteract> واختر االصدار الذي ترغب في معرفة التفاصيل عنه

#### <span id="page-24-6"></span>**بوابة العميل**

تقدم صفحة التحميلات في بوابة عملاء فورسكوت روابط لإصدارات فورسكوت الجديدة المشتراة ووحدات الأساس والمحتوى ومنتجات eyeExtend، فضلًا عن الوثائق ذات الصلة. سوف تظهر البرامج والوثائق الأخرى ذات الصلة على صفحة التحميلات، وذلك إذا كان لديك رخصة االنتفاع بالبرنامج.

#### **للوصول إلى الوثائق المعروضة على بوابة عمالء فورسكوت، اتبع اآلتي:**

**■ ق**م بزيارة /https://Forescout.force.com/support واختر ا**لتحميلات** 

### <span id="page-24-2"></span>**بوابة الوثائق**

بوابة وثائق فورسكوت هي مكتبة بحثية عبر اإلنترنت تحتوي على معلومات عن أدوات فورسكوت وخصائصها وأدائها الوظيفي وعمليات التكامل بها. إذا كان نظام تشغيلك يستخدم وضع ترخيص فليكس، فقد ال تحصل على اعتمادات النطاق للوصول إلى هذه البوابة.

**وللوصول إلى الوثائق المعروضة على بوابة عميل شركة فورسكوت، اتبع ما يلي:**

[https://updates.forescout.com/support/files/counteract/docs\\_portal/](https://updates.forescout.com/support/files/counteract/docs_portal/) بزيارة قم▪ واستخدم اعتمادات دعم العمالء الخاصة بك لتسجيل الدخول.

### <span id="page-25-0"></span>**أدوت مساعدة فورسكوت**

الوصول إلى المعلومات مباشرة من وحدة التحكم.

**أزرار مساعدة كونسول**

استخدم أزرار تعليمات تتبع السياق للتصفح السريع للمعلومات عن المهام والموضوعات التي تعمل عليها.

**دليل إدارة فورسكوت**

▪ اختر **مساعدة فورسكوت** من قائمة **المساعدة**

**ملفات تعليمات أداة التوصيل**

▪ بعد تركيب أداة التوصيل، اختر **األدوات** < **الخيارات** < **الوحدات** ثم اختر أداة التوصيل ثم اختر **المساعدة**.

**الوثائق المتاحة عبر اإلنترنت**

▪ أختر **الوثائق المتاحة عبر اإلنترنت** من قائمة **المساعدة** للوصول إما إلى [صفحة مصادر فورسكوت](#page-24-4) ترخيص فليكس )flexx ) أ[وبوابة الوثائق](#page-24-2) (ترخيص ما قبل استعمال الجهاز).